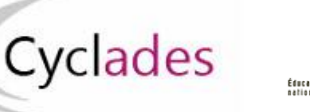

**DSII Rennes** 

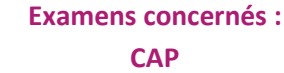

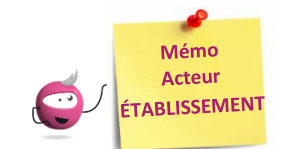

# **Modifier les informations de mon établissement**

Cette fiche mémo a pour but de vous présenter les actions à entreprendre, idéalement avant le début de la session, pour paramétrer votre établissement.

**Nota :** Votre établissement fait partie du Référentiel National des lieux CYCLADES **commun** à **toutes les académies**, **tous les domaines** (examens et concours), **toutes les sessions** gérés dans CYCLADES. Les informations des différents onglets de ce menu sont à visibilité/utilisation nationale toute académie, tout examen et toute session confondue.

### **Informations**

#### **Menu « MON ÉTABLISSEMENT > Paramétrer mon établissement »**

Dans l'onglet « **Informations** », vous allez pouvoir vérifier et modifier les informations générales de votre établissement.

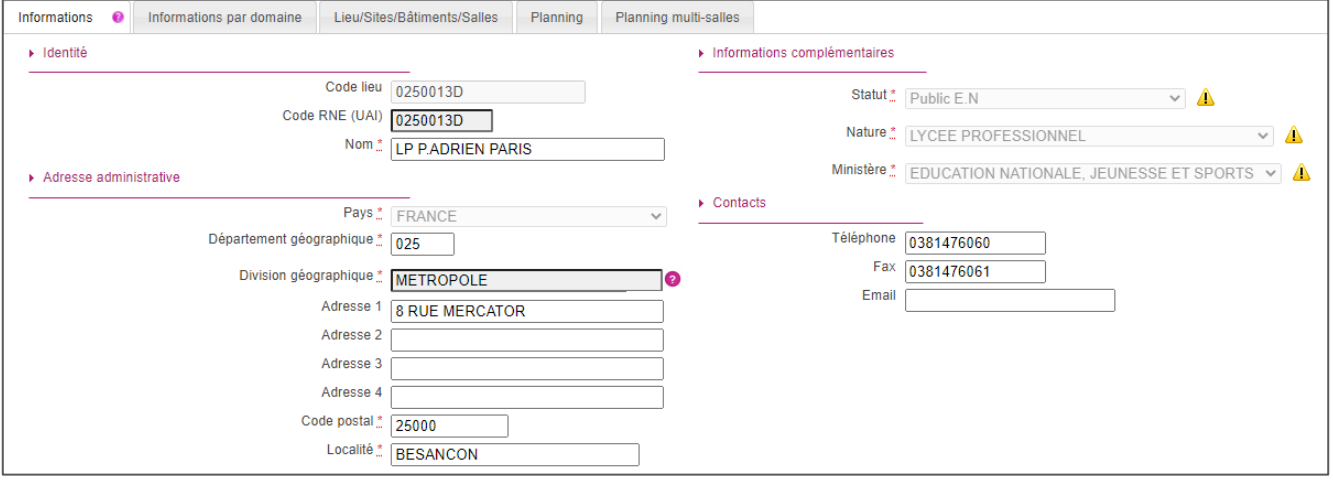

### **Il est important de renseigner ces informations car elles seront affichées sur les documents officiels (ex : confirmations d'inscription, convocations, etc.).**

Certains de ces champs ne sont pas modifiables dans certaines conditions (ex : il y a déjà des candidats inscrits dans votre établissement). Un panneau jaune  $\Lambda$  permet d'identifier ces cas. En positionnant votre souris dessus, une infobulle s'ouvre pour vous indiquer pourquoi le champ n'est actuellement pas modifiable.

Par contre, il est possible de modifier les coordonnées de votre établissement :

- Nom de l'établissement ;
- Code du département ;
- Adresse postale ;
- N° téléphone, Fax et Email.

**Remarque :** Le statut affiché dans cet onglet concerne tous les domaines. S'il y un statut différent pour l'examen BCP, vous pouvez le consulter dans l'onglet « Informations par domaine ». Pour les établissements privés, s'il y a un statut différent pour une spécialité, vous pourrez le consulter dans l'onglet « Statuts ».

### **Informations par domaine**

### **Menu « MON ÉTABLISSEMENT > Paramétrer mon établissement**

Cet onglet vous permet de vérifier si un statut spécifique a été défini pour l'examen BCP.

Si aucun statut n'est renseigné, c'est le statut de l'onglet « Informations » qui est pris en compte lors de l'inscription de mes élèves.

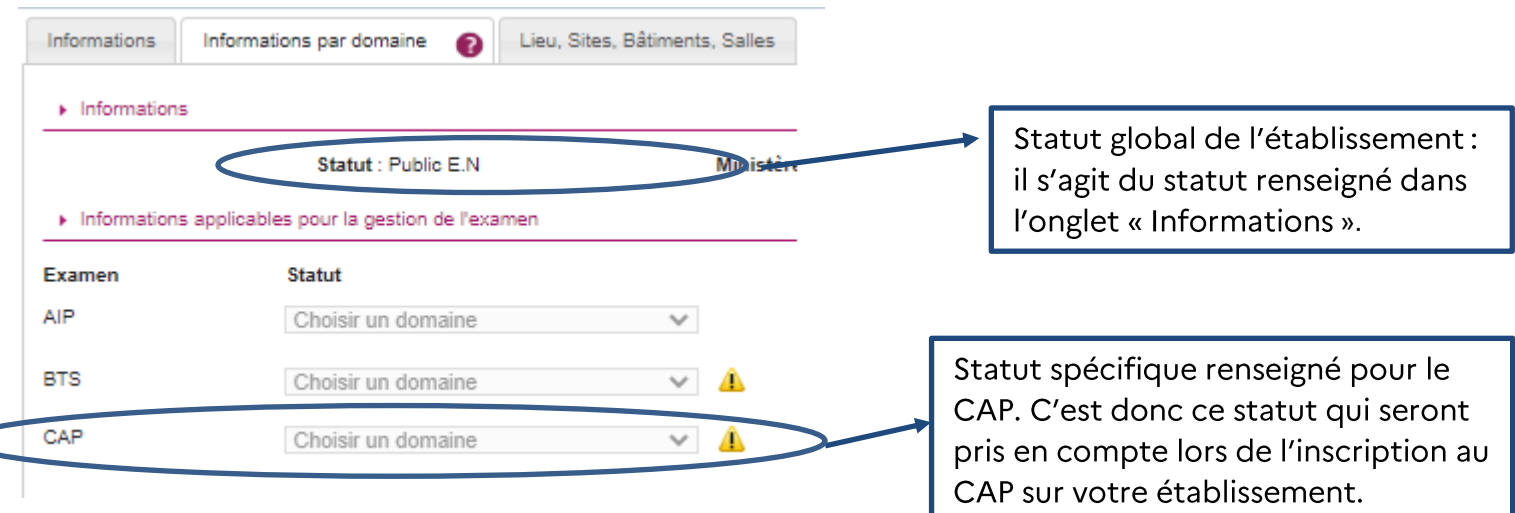

En tant qu'établissement, vous n'avez pas l'habilitation nécessaire pour modifier ces données. C'est au gestionnaire du service Examens que revient cette responsabilité.

Toutefois, vous pouvez consulter et contacter le gestionnaire du service Examens si nécessaire.

### **Statuts**

### **Menu « Inscription > Inscrire > Paramètres d'inscriptions »**

Cet onglet n'est visible que pour les établissements privés (statut « privé sous contrat » ou « privé hors contrat »).

Il permet de vérifier la liste des spécialités qui ont un statut différent.

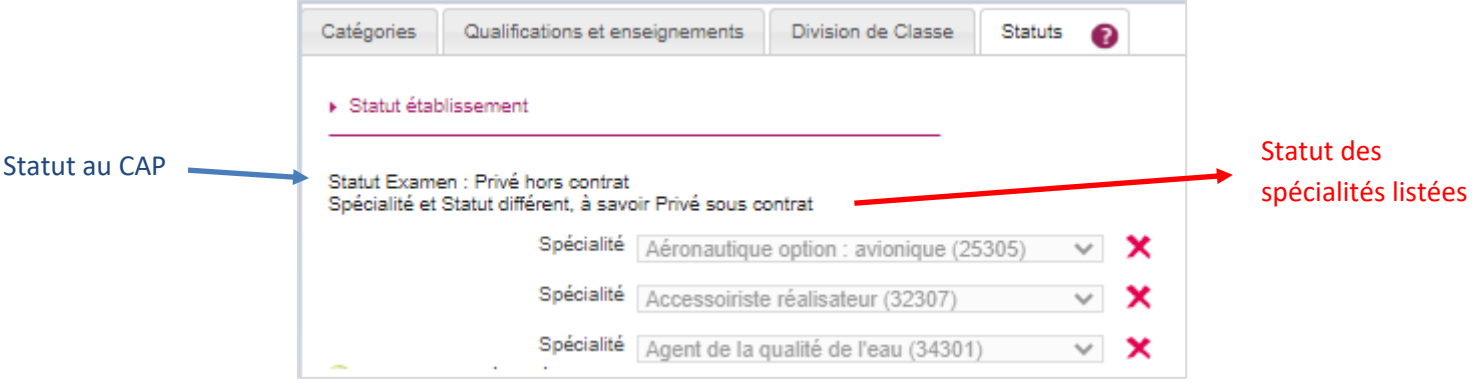

C'est ce statut qui est pris en compte lors de l'inscription de vos élèves.

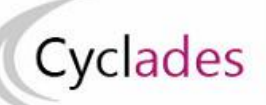

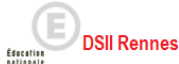

Dans notre exemple (voir image précédente) : si l'établissement est « privé hors contrat », les élèves des spécialités (Aéronautique, Accessoiriste réalisateur ou Agent de qualité de l'eau) seront inscrits sous un statut différent à savoir « privé sous contrat ».

En tant qu'établissement, vous n'avez pas l'habilitation nécessaire pour modifier ces données. C'est au gestionnaire du service Examens que revient cette responsabilité.

Toutefois, vous pouvez consulter et contacter le gestionnaire du service Examens si nécessaire.

### **Catégories**

#### **Menu « Inscription > Inscrire > Paramètres d'inscriptions »**

Dans cet onglet, vous pouvez vérifier les catégories de candidats gérées dans votre établissement.

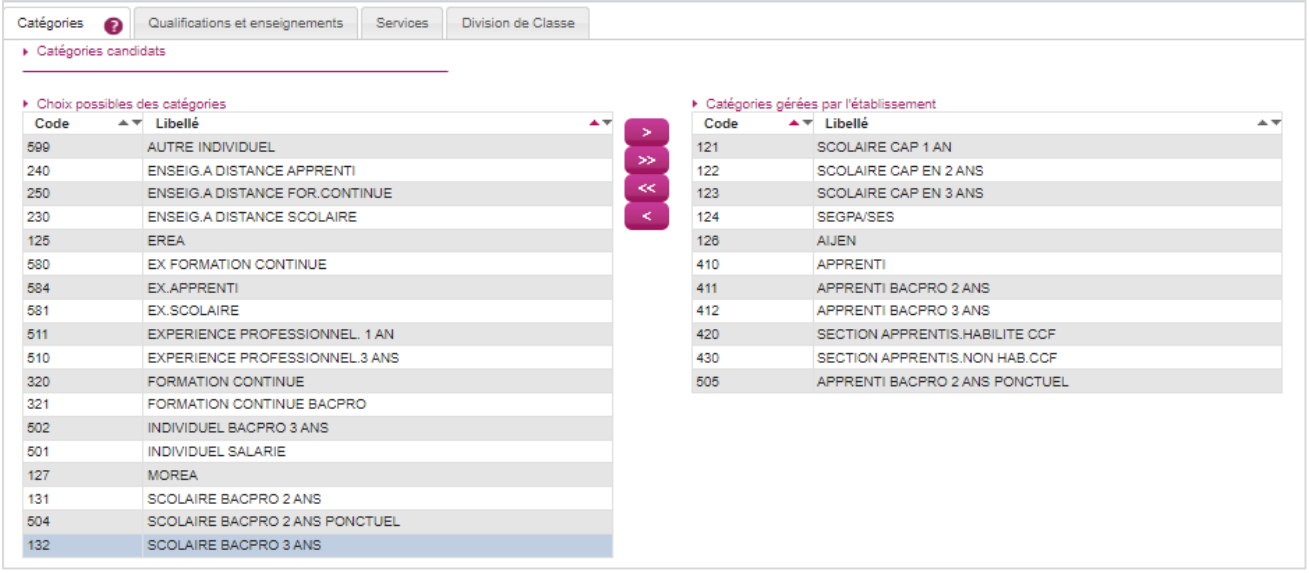

À gauche : les choix possibles et à droite les catégories sélectionnées pour votre établissement.

En tant qu'établissement, vous n'avez pas l'habilitation nécessaire pour modifier ces données. C'est au gestionnaire du service Examens que revient cette responsabilité.

Toutefois, vous pouvez consulter et contacter le gestionnaire du service Examens si nécessaire.

### **Qualifications et enseignements**

#### **Menu « Inscription > Inscrire > Paramètres d'inscriptions »**

Dans l'onglet « **Qualifications et enseignements** », vous pouvez vérifier les spécialités et langues de section euro gérées dans votre établissement.

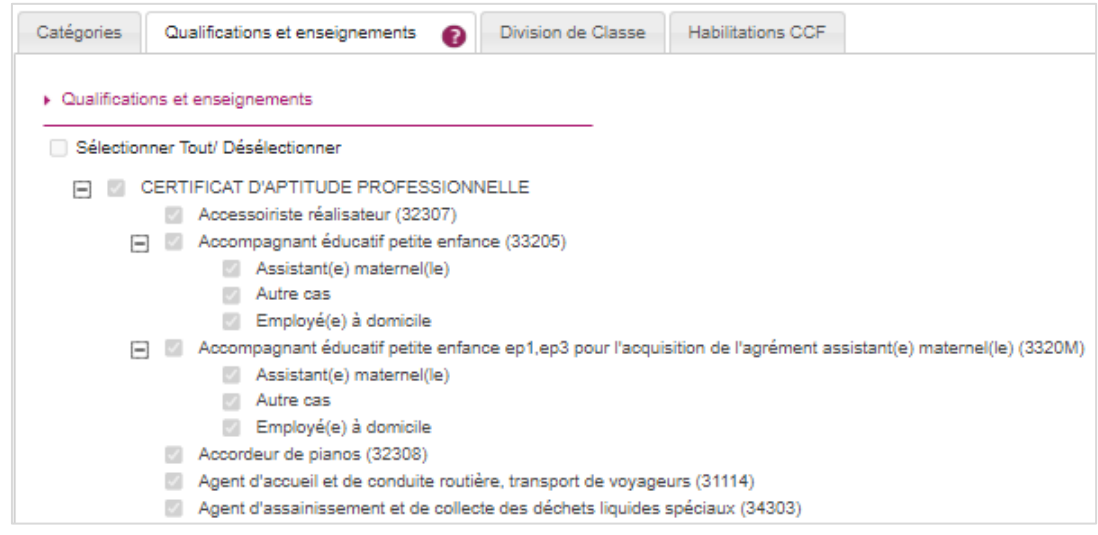

En tant qu'établissement, vous n'avez pas l'habilitation nécessaire pour modifier ces données. C'est au gestionnaire du service Examens que revient cette responsabilité.

Toutefois, vous pouvez consulter et contacter le gestionnaire du service Examens si nécessaire.

### **Division de classe**

### **Menu « Inscription > Inscrire > Paramètres d'inscriptions »**

L'import des candidatures (Import BEE/Import générique) crée automatiquement les divisions de classe manquantes.

Néanmoins, vous pouvez ajouter manuellement une division de classe manquante.

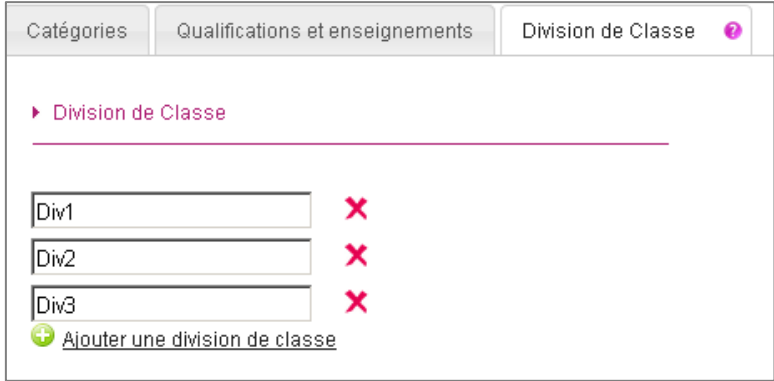

Vous pouvez également renommer/supprimer une division de classe si aucun candidat n'y est rattaché.

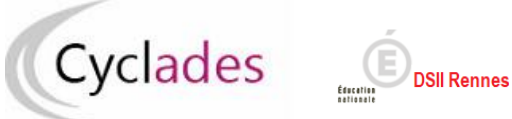

## **Habilitations CCF**

#### **Menu « Inscription > Inscrire > Paramètres d'inscriptions »**

Cet onglet n'est visible que pour les établissements :

- « Public E.N » autorisant la catégorie de candidats 320 (formation continue)
- « Public E.N » ou « Privé sous-contrat ou homologué E.N » ou « Privé hors contrat ou non homologué E.N » autorisant les catégories de candidats : 411 (apprentis bacpro 2ans) et 412 (apprentis bacpro 3 ans).

Il permet de vérifier les spécialités habilitées au CCF.

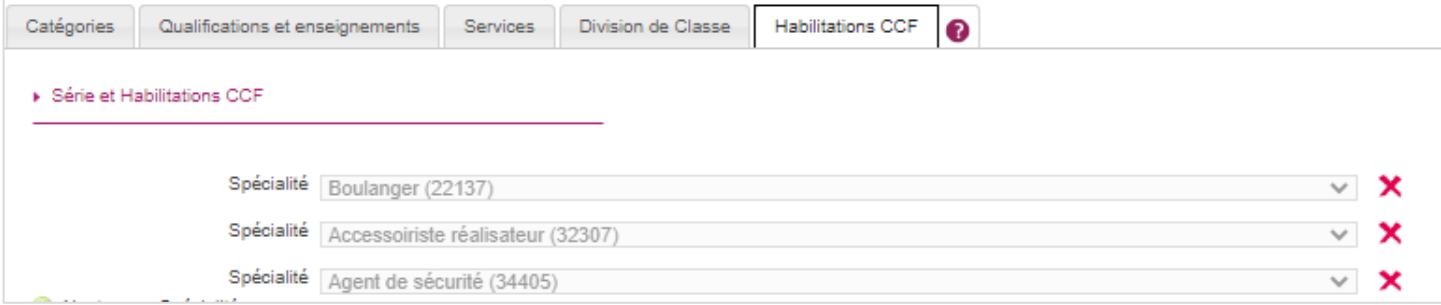

En tant qu'établissement, vous n'avez pas l'habilitation nécessaire pour modifier ces données. C'est au gestionnaire du service Examens que revient cette responsabilité.

Toutefois, vous pouvez consulter et contacter le gestionnaire du service Examens si nécessaire.